#### Порядок прохождения зачетов и экзаменов в период сессии.

Настоящая Инструкция регламентирует процедуру прохождения зачетов и экзаменов (в дальнейшем контрольные мероприятия - КМ) в форме компьютерного тестирования с применением дистанционных технологий. КМ проводится с использованием LMS Moodle и системы прокторинга.

КМ доступны в сети интернет по адресу https://exam1.urfu.ru/, https://exam2.urfu.ru/ (далее сайты тетирования - СТ).

Для работы с СТ используются только последние версии современных браузеров (Google Chrome, Mozilla Firefox).

Обязательным условием работы с CT является разрешение приема cookies в Вашем браузере, отсутствие подключения к сети интернет через VPN и наличие необходимых разрешений на работу с СТ установленным на персональном компьютере антивирусом.

Технические требования к аппаратному и программному обеспечению:

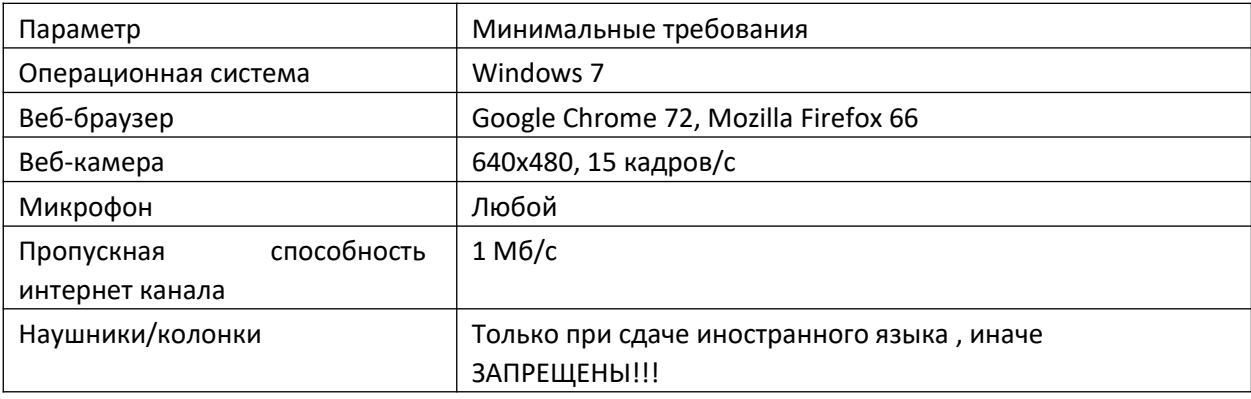

### Проверка оборудования

Для проверки веб-камеры воспользуйтесь исервисом/https://nuwebcamtests.com (во время прохождения КМ иные, кроме браузера, программы, использующие веб-камеру НЕОБХОДИМО ЗАКРЫТЬ).

#### Требования к организации рабочего места.

При организации рабочего места для прохождения КМ необходимо выполнить ряд обязательных требований:

- Студент обязан сдавать КМ в положении сидя за столом;
- Источники освещения должны обеспечивать освещенность лица не менее 200 люкс;
- Источники освещения должны располагаться строго за фокальной плоскостью веб- камеры. Недопустимо наличие источников света любой природы (окон, ламп и т.п.) в поле зрения вебкамеры;
- В поле зрения веб-камеры не должны находиться любые устройства для демонстрации вилео

(телевизор, монитор и т.п.) и любые движущиеся предметы;

Веб-камера должна быть ориентирована так, чтобы изображение лица находилось строго в центре кадра и занимало в кадре не менее 20% и не более 50%;

- Веб-камера должна обеспечивать сфокусированное изображение разрешением не менее 640х480 точек. Недопустимо перекрытие поля зрения камеры предметами, расположенными между вебкамерой и лицом;
- Рабочее место должно быть изолировано от любых лиц, кроме студента;
- Недопустимо появление в кадре домашних и диких животных, птиц, насекомых и т.п.; -Студент в процессе КМ должен быть одет так, чтобы обнаженными оставались только голова, шея и руки;
- Недопустимо применение затемненных очков, головных уборов (капюшонов), масок, наручных часов/браслетов, смартфонов, телефонов, наушников и иных подобных устройств.

**Невыполнение требований к организации рабочего места расценивается как грубое нарушение порядка проведения КМ, а результат тестирования аннулируется.** 

#### **Последовательность действий при прохождении КМ.**

1. Запустите браузер. В адресной строке введите exam1.urfu.ru и нажмите клавишу «Enter». При наличии соединения с интернетом Вы попадете на стартовую страницу сервиса контрольных мероприятий. На стартовой странице вам будет доступно «Расписание НТК в зимнюю сессию 2021/2022 учебного года» (обведено красным овалом).

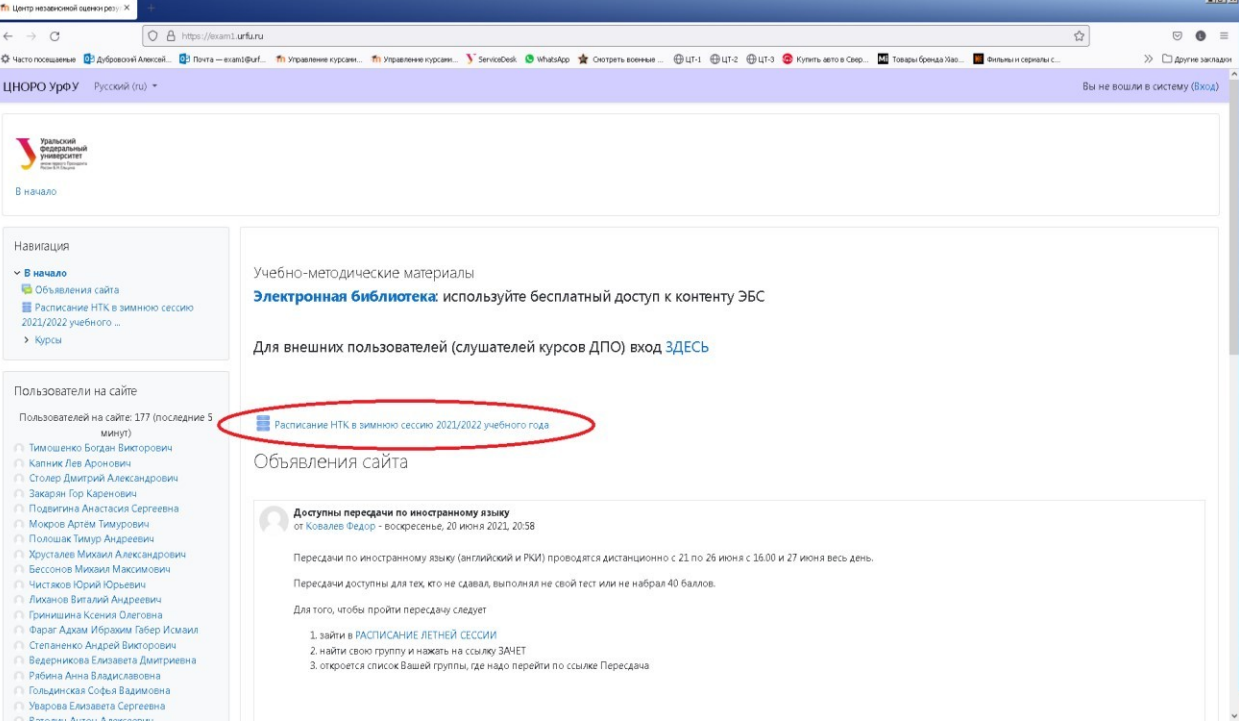

2. Наведите курсор мыши и нажмите правую кнопку для открытия расписания. После открытия расписания вам откроется поле «Найти» (обведено красным овалом). В это поле вносим номер вашей группы в формате БКВЫ-ЦИФРЫ и нажимаем «Enter». В открывшимся списки дисциплин вашей группы выбираем дисциплину, сдача которой назначена на текущую дату и нажимаем правой кнопкой мыши на надпись ЗАЧЕТ.

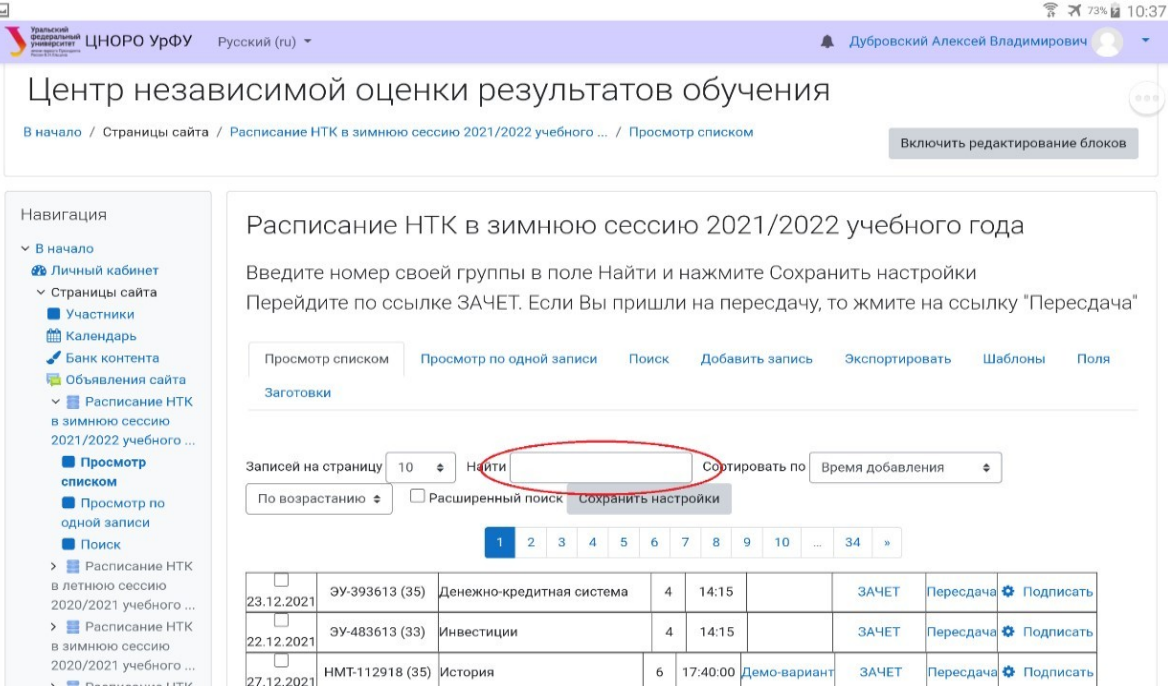

3. После выполнения п.2 вы попадаете на страницу авторизации. В соответствующие поля вводите данные корпоративной учетной записи и нажимаем «Вход».

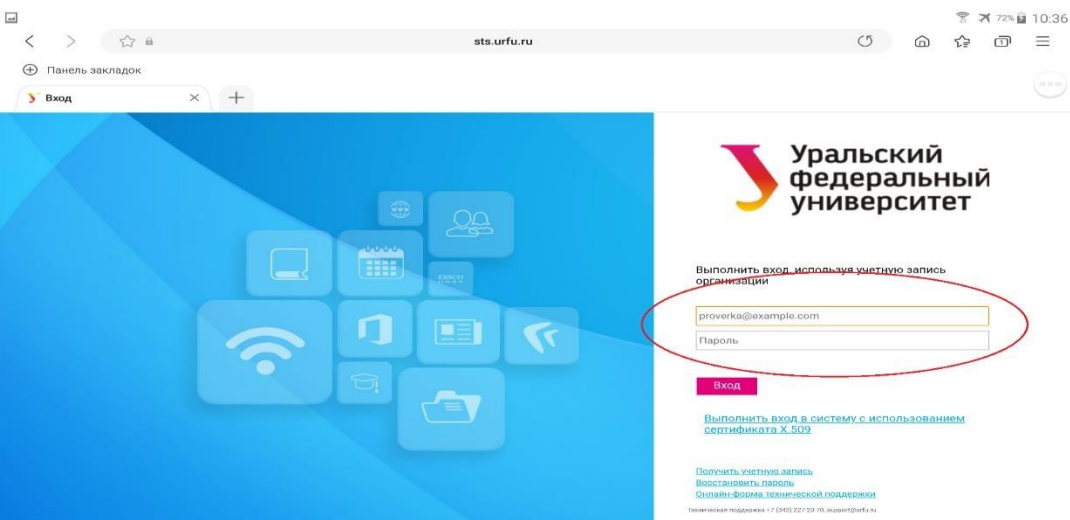

4. После успешной авторизации вы попадаете на страницу теста и нажимаете «Начать тестирование. После нажатия кнопки «Начать тестирование» появится окно «Начать попытку» (показано ниже) для подготовки фотографии документа и начала контрольного мероприятия. В этом окне непрерывно отображается кадр с веб-камеры, который можно использовать как для регулирования положения веб-камеры, так и для выполнения фотографии документа.

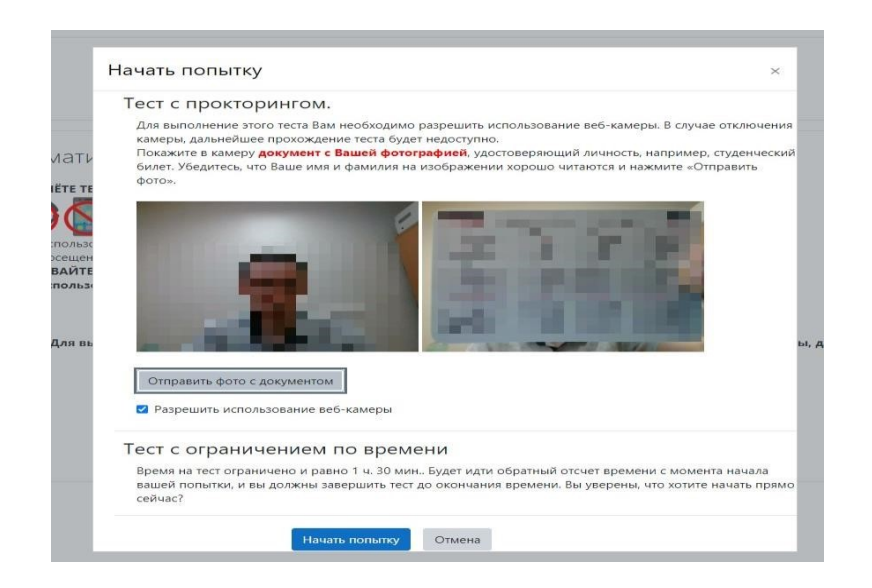

#### Идентификация личности студента

**Обязательным шагом является идентификация личности студента. Для этого студент должен предоставить хорошо читаемую фотографию документа, удостоверяющего личность. Фотографию документа можно сделать непосредственно в системе тестирования. Перед отправкой фотографии документа в систему тестирования поступающий убедитесь, что фотография документа резкая, контрастная, бегло читается, не имеет бликов от внешних источников света. Фотография документа должна занимать не менее 80% поля кадра, но не более 100% (пример показан ниже). Документом, удостоверяющим личность студента, является СТУДЕНЧЕСКИЙ БИЛЕТ либо паспорт гражданина.**

Уральский федеральный Уральский<br>федеральный<br>университет OTV **УНИВЕРСИТЕТ** eurpynna 75TM СТУДЕНЧЕСКИЙ БИЛЕТ № 08303307 СТУДЕНЧЕСКИЙ БИЛЕТ № 08303302 DECADALY DEDOM Concelu STORATORIA Capeehin **CHUAS** OULAS UT# Maynepuanobér Mameguano6 Mauneouanobecemu **MUXWONOVAN** mexicional management CLUTOBOX 2013 Darin mattalatic 2 M.FL Daymon

## Правильно

# Не правильно

80% поля кадра менее 80% поля кадра

**Выполните фотографирование своего документа кнопкой «Отправить фото документа». Если результат оказался неудовлетворительным, повторяйте попытки, пока результат не будет отвечать приведенным выше требованиям.**

5. После нажатия кнопки «Начать попытку» будут сформированы и предоставлены задания контрольного мероприятия, как показано ниже.

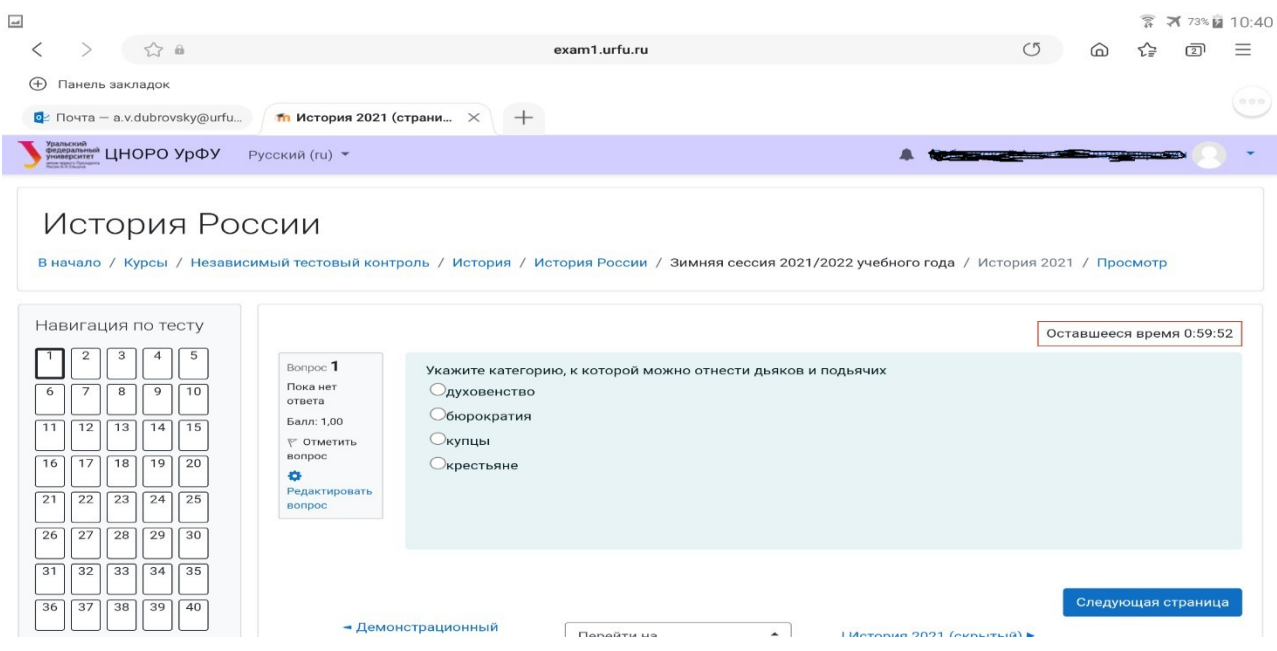

6. **На протяжении всего сеанса контрольного мероприятия ни в коем случае не выключайте веб-камеру, не заслоняйте её, не отключайте Ваш компьютер от интернета, обеспечьте видимость в кадре Вашего**

**лица. В случае отключения камеры, сеанс будет остановлен и студент не может продолжить контрольное мероприятие до включения камеры, при этом время не останавливается. Для продолжения КМ студент должен будет вновь пройти процедуру авторизации (возможно придется перезагрузить устройство).**

7. После прохождения заданий контрольного мероприятия, появится надпись «Закончить попытку» как показано ниже.

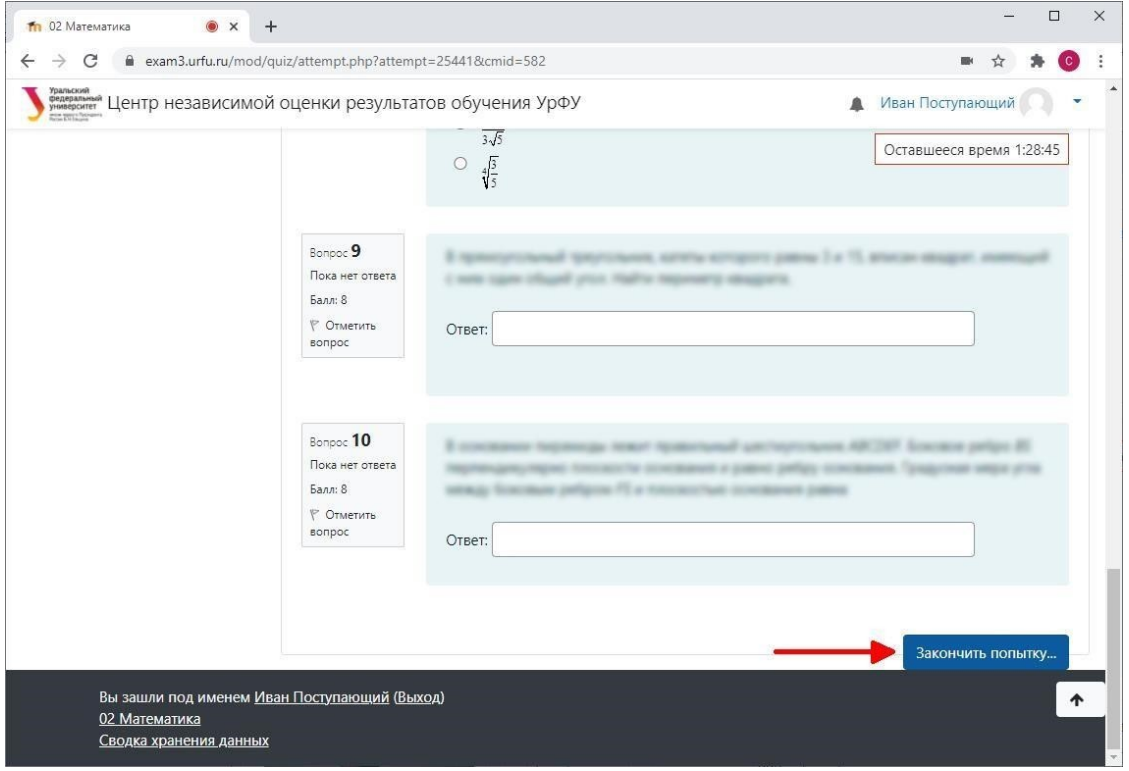

8. Нажав эту кнопку Вы перейдете к следующему окну, в котором будет информация о выгрузке Ваших ответов на сервер, но контрольное мероприятие ещё не будет завершенным. Требуется подтвердить Ваше намерение закончить КМ дополнительно, нажав на кнопку «Отправить всё и завершить тест», показанную ниже. Можно также вернуться к попытке и изменить свои ответы. Отметьте все пункты и нажмите «Закончить попытку...», затем «Отправить всё и завершить тест» и подтвердите ещё раз.

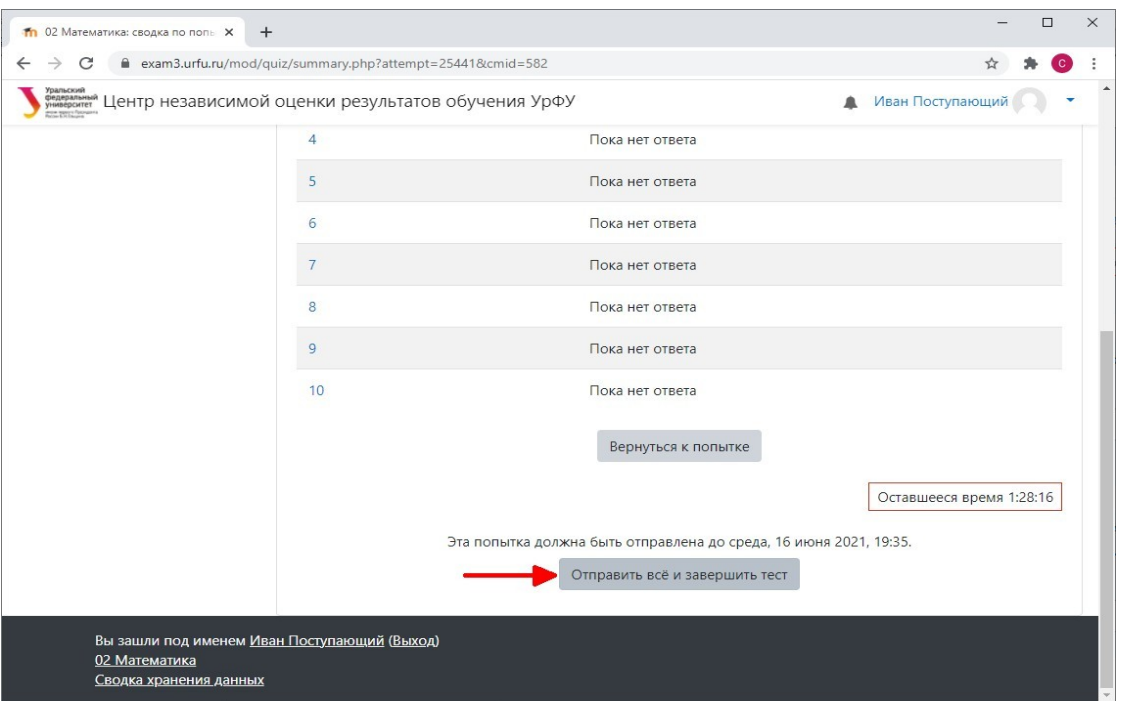

9. После нажатия кнопки «Отправить всё и завершить тест» появится ещё одно окно подтверждения. Таким трехэтапным подтверждением исключается случайное завершение контрольного мероприятия.

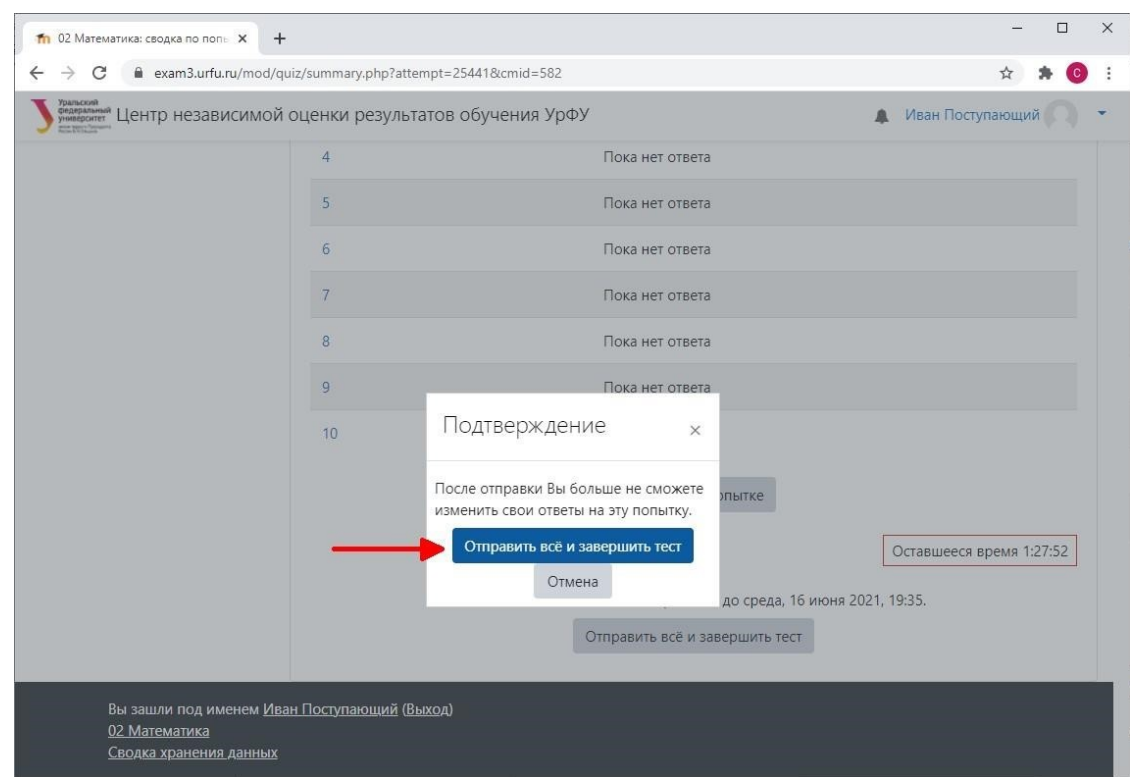

- 10. После отправки Ваших ответов и завершения теста работа будет оценена и сохранена для просмотра проктором и принятия решения об отсутствии (наличии).
- 11. **Только сейчас Вы можете отключить доступ браузера в веб-камере! Если Вы сделаете это раньше, то прокторинг Вашей попытки может признать сеанс неполным и отклонить оценку, то есть итоговая оценка будет равна нулю!**